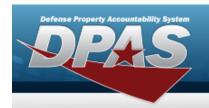

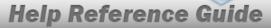

## **Browse for Internal Stock Number**

### **Overview**

The Internal Stock Number Browse pop-up window allows searching for stock number assets.

## **Navigation**

#### **Procedures**

#### **Browse for an Internal Stock Number**

One or more of the Search Criteria fields can be entered to isolate the results. By default, all results are displayed. Selecting at any point of this procedure returns all fields to the default "All" setting.

Selecting at any point of this procedure removes all revisions and closes the page. **Bold** numbered steps are required.

1. Use to browse for the Stock Number entry. *The Internal Stock Number Browse* pop-up window displays.

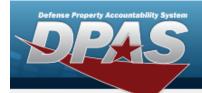

# **Help Reference Guide**

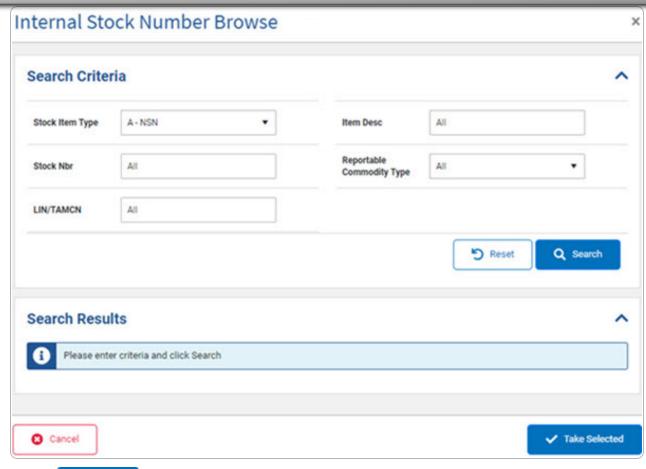

2. Select Q Search . The results appear in the **Stock Number Results** grid.

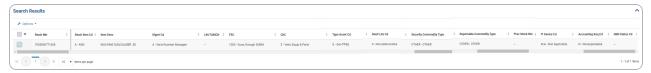

- 3. Click to select the Internal STOCK NBR.
- 4. Select Take Selected. The **Internal Stock Number Browse** pop-up window closes and the selected STOCK NBR appears in the previous screen in the STOCK NBR field.